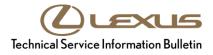

Service

```
Category Audio/Visual/Telematics
```

Section Navigation/Multi Info Display Market USA ASE Certification

#### Applicability

| YEAR(S)     | MODEL(S)                                                | ADDITIONAL INFORMATION |
|-------------|---------------------------------------------------------|------------------------|
| 2013        | CT200H, IS250, IS350                                    |                        |
| 2013 - 2014 | ES300H, ES350, GS350,<br>GS450H, IS F, LS460,<br>LS600H |                        |
| 2013 - 2015 | IS250C, IS350C, LX570,<br>RX350, RX450H                 |                        |

### **REVISION NOTICE**

November 14, 2018 Rev1:

• The Parts Information and Required Tools & Equipment sections have been updated.

Any previous printed versions of this bulletin should be discarded.

### SUPERSESSION NOTICE

The information contained in this bulletin supersedes SB No. L-SB-0074-14.

• The Part Information and Required Tools & Equipment, and On-Vehicle Data Navigation Update sections have been updated.

Service Bulletin No. L-SB-0074-14 is obsolete and any printed versions should be discarded.

### Introduction

Lexus models equipped with the HDD Navigation (EMV-N) system require a Special Service Tool (SST) USB drive to update the map, points of interest, Gracenote®, and system software. The SST is used with all vehicles to deliver the update; however, a unique activation number is required for each vehicle. Activation numbers are provided in an Activation Card Number pamphlet available through the normal parts ordering system. Use the process described in this bulletin to perform the update.

#### NOTE

- Gracenote® information MUST be updated at the same time as map data. This data is included on the map data SST.
- Map data will be released annually through the shipment of a USB drive SST to each dealer. The • SST MUST be stored in the SST cabinet to ensure that it can be easily found.

#### Warranty Information

|   | OP CODE | DESCRIPTION                | TIME | OFP | T1 | Т2 |
|---|---------|----------------------------|------|-----|----|----|
| ſ | N/A     | Not Applicable to Warranty | -    | -   | -  | -  |

### **Parts Information**

| PART NUMBER    | PART NAME                       |   |  |
|----------------|---------------------------------|---|--|
| PT219-HDD07-18 | ACN NAV UPDTE V.18.1 (Pamphlet) | 1 |  |

#### NOTE

The pamphlet is green with Lexus and Denso labels on the front cover.

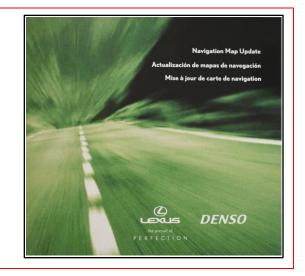

### **Required Tools & Equipment**

| SPECIAL SERVICE TOOLS (SST)              | PART NUMBER   | QTY |
|------------------------------------------|---------------|-----|
| USB Drive Navigation Map Update – Denso* | LEXD-HDD07-18 | 1   |

\* Essential SST.

### NOTE

Additional SSTs may be ordered by calling 1-800-933-8335.

## **On-Vehicle Data Navigation Update**

1. Update Gracenote® information using Service Bulletin <u>L-SB-0169-17</u>, HDD Navigation Gracenote Database Update Process (EMV-N).

### HINT

Connect a battery charger to the vehicle prior to beginning the process to ensure constant battery voltage.

- 2. Log in to the Technical Information System (TIS).
- 3. Log in to the Navigation Update Wizard.
  - A. Click on the TIS tab.
  - B. Click on the Diagnostics tab.
  - C. Click on the Navigation tab.
  - D. Re-enter your password.
  - E. Click Login.

| Home /                               | TIS                     |                      |                             |                          |                                         |
|--------------------------------------|-------------------------|----------------------|-----------------------------|--------------------------|-----------------------------------------|
| Library Diagnost                     | es 9 Tech Assistan      | nce · Vehicle        | Inquiry                     |                          |                                         |
| ScanTool                             | Calibrationa            | Immobilizer Rese     | et. Tolematics              | Navigation               | Tools & Equipment                       |
| Navigation Update Wil                | ard                     |                      |                             |                          |                                         |
|                                      |                         |                      | Receive a License Key       |                          |                                         |
| Once an Activation Card              | s purchased, proceed w  | ith the navigation u | update wizard to obtain a l | icense key.              |                                         |
| The license key allows th<br>update. | e user to update the ma | ip in a navigation u | nit within the customer's v | ehicle. Note that one li | cense key allows for one navigation map |
| Re-enter your Password I             | elow to proceed with th | e Navigation Map L   | Jpdate Request form.        |                          |                                         |
|                                      |                         | Password:            | *******                     |                          |                                         |
|                                      |                         |                      | Clear Login                 |                          |                                         |

4. Select Denso from the "Select Navigation Manufacturer" dropdown.

| Navigation Update Wizard          |                                                               |
|-----------------------------------|---------------------------------------------------------------|
|                                   | Please complete the following fields to receive a license key |
|                                   | Dealer Code: 60905                                            |
|                                   | Dealer Name: JM LEXUS                                         |
|                                   | Technician Name: John Smith                                   |
|                                   | *Select Navigation Denso 💌                                    |
|                                   | *Activation Card Number:                                      |
| (*) - Indicates Required Field(s) |                                                               |
|                                   | Back Clear Submit                                             |

Figure 2.

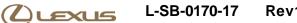

# **On-Vehicle Data Navigation Update (continued)**

5. Enter the activation card number from the inside of the pamphlet.

| Navigation Update Wizard          |                                                               |
|-----------------------------------|---------------------------------------------------------------|
|                                   | Please complete the following fields to receive a license key |
|                                   | Dealer Code: 60905                                            |
|                                   | Dealer Name: JM LEXUS                                         |
|                                   | Technician Name: John Smith                                   |
|                                   | *Select Navigation Denso Manufacturer:                        |
|                                   | *Activation Card Number: LEXD0008023456                       |
| (*) - Indicates Required Field(s) |                                                               |
|                                   | Back Clear Submit                                             |

- 6. Click Submit.
- 7. Press the Engine Start Stop switch two times with the brake pedal released to cycle the ignition to the ON position (Engine/Hybrid system OFF).
- 8. Note the head unit style to determine how to get to the Map Data screen.
  - A. Press the Info Apps button on the navigation head unit.

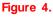

Figure 5.

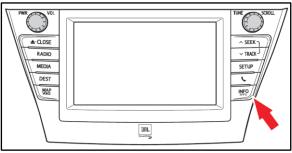

B. Press Menu on the remote touchpad, then select Info/Apps.

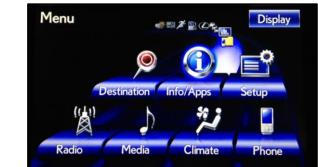

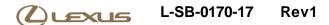

# **On-Vehicle Data Navigation Update (continued)**

9. Select Map Data on the navigation screen.

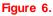

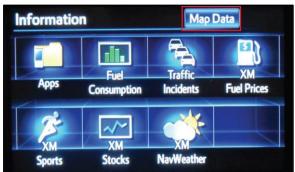

10. Record the map version and map update ID from the navigation screen.

### Figure 7.

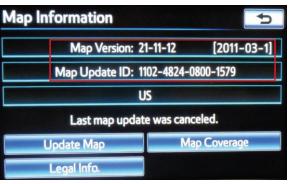

### Figure 8.

| Navigation Update Wizard          |                                                         |         |
|-----------------------------------|---------------------------------------------------------|---------|
|                                   | Please complete the following fields to receive a licer | nse key |
|                                   | Dealer Code: 60905                                      |         |
|                                   | Dealer Name: JM Lexus                                   |         |
|                                   | Technician Name: John Smith                             |         |
|                                   | Navigation Manufacturer: Denso                          |         |
|                                   | Activation Card Number: LEXD000000123456                |         |
|                                   | *USB Stick P/N: LEXD-HDD07-12                           |         |
|                                   | *Map Update ID: 1102462200002222                        |         |
|                                   | "Map Version: 21 - 11 - 24 2011 - 06 - 1                |         |
|                                   | *VIN: DTH CE18L 9D5000131                               |         |
|                                   | *Repair Order Number: 123456                            |         |
| (*) - Indicates Required Field(s) |                                                         |         |
|                                   |                                                         |         |
|                                   |                                                         |         |
|                                   | Back Clear Submit                                       |         |
|                                   |                                                         |         |

Enter navigation data into the Navigation Update Wizard form.

- A. Select the correct USB part number (found on the SST packaging, starts with "LEXD").
- B. Input the map update ID into TIS (without hyphens).
- C. Input the map version into TIS.
- D. Enter the VIN.
- E. Enter the repair order number.
- F. Click Submit.

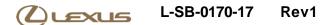

## **On-Vehicle Data Navigation Update (continued)**

12. Check off each item AFTER confirming that it is correct. If ANY of the information is incorrect, click the Back button.

#### Figure 9.

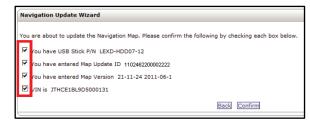

- 13. Click Confirm.
- 14. Note the license key that is generated. (Print this page if necessary.)

| Navigation Update Wizard           |                                                                         |
|------------------------------------|-------------------------------------------------------------------------|
| Thank you John Smith. This license | key is valid for one update. Please pring this page for your reference. |
|                                    | Your License Key is: 20202020                                           |
| PI                                 | ease use this license key with USB Stick: PN - LEXD-HD007-12            |
|                                    | Map Update ID: 1102462200002222                                         |
|                                    | New Map Version: 21-11-24 2012-21-1                                     |
| Navigation Update Vehicle Details  |                                                                         |
|                                    | VIN: JTHCE1BL9D5000131                                                  |
|                                    | Repair Order Number: 123456                                             |
|                                    | Dealer: 60905                                                           |
|                                    | Click here to return to the Navigation homepage                         |

- 15. Insert the USB drive SST into the USB port of the vehicle (usually located under the navigation head unit, in the center console/armrest, or glove box).
- 16. Select Update Map on the navigation screen.

### Figure 11.

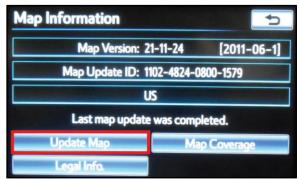

# **On-Vehicle Data Navigation Update (continued)**

17. Select Yes.

# Figure 12.

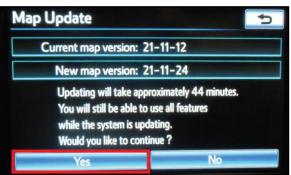

### Figure 13.

| Enter Lice | ense |       |             | 5  |
|------------|------|-------|-------------|----|
|            | 181  | 3 - 3 | 76 <u>6</u> | -  |
|            | 1    | 2     | 3           |    |
|            | 4    | 5     | 6           |    |
|            | 7    | 8     | 9           |    |
|            |      | 0     |             | OK |

18. Enter the license key from step 14.

- 19. Select Ok.
- 20. Update the navigation head unit software. Select Yes on the Software Update screen to accept and begin this update.

If the head unit displays the Map Update screen, go to step 21.

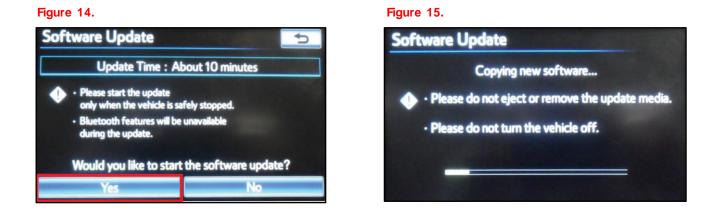

# **On-Vehicle Data Navigation Update (continued)**

# NOTE

Navigation map data will be loaded when this process completes.

A. Cycle ignition OFF, then ON (Ready OFF/Engine OFF).

#### Figure 16.

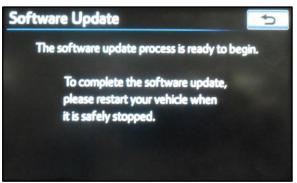

B. Allow the update to complete.

### NOTE

This process will take approximately 10 minutes.

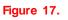

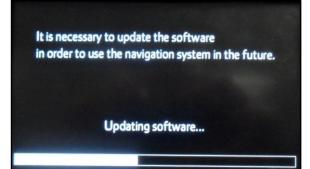

# **On-Vehicle Data Navigation Update (continued)**

- C. The head unit will prompt to cycle ignition. Cycle ignition OFF and then ON (Ready OFF/Engine OFF).
- D. Press the Info Apps button.

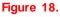

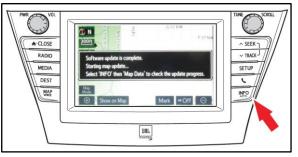

- E. Select Map Data on the navigation screen.
- 21. The navigation map update will begin automatically.

### NOTE

This process will take approximately 45 minutes.

Figure 19.

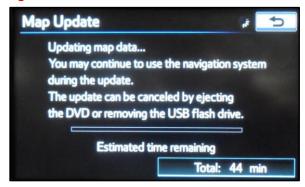

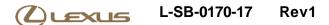

# **On-Vehicle Data Navigation Update (continued)**

22. The NEW map data will be available AFTER the ignition is cycled. Cycle ignition OFF, then ON (Ready OFF/Engine OFF).

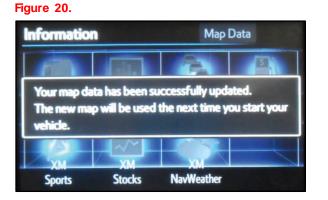

- 23. Remove the USB drive SST from the vehicle to complete the map update.
- 24. The map update is complete.

# Figure 21.

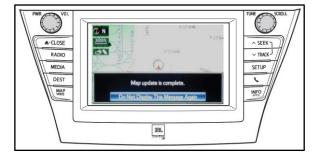

25. Verify navigation operation.